## **ASSESSING DATA: TRIO WEB HELP**

GO TO:

[http://www.townofnorthberwick.org](http://www.townofnorthberwick.org/)

click on DEPARTMENTS then ASSESSING

CLICK ON THE LINK: Assessing Online Database

This will connect you to the assessing data.

Keep your look up information simple. For example, if looking up by name or street, enter very basic information like this:

Street: MAIN

Owner: SMITH

Map and Lot look up needs to be entered in three digits, so Map 4 is stored in our system as: 004

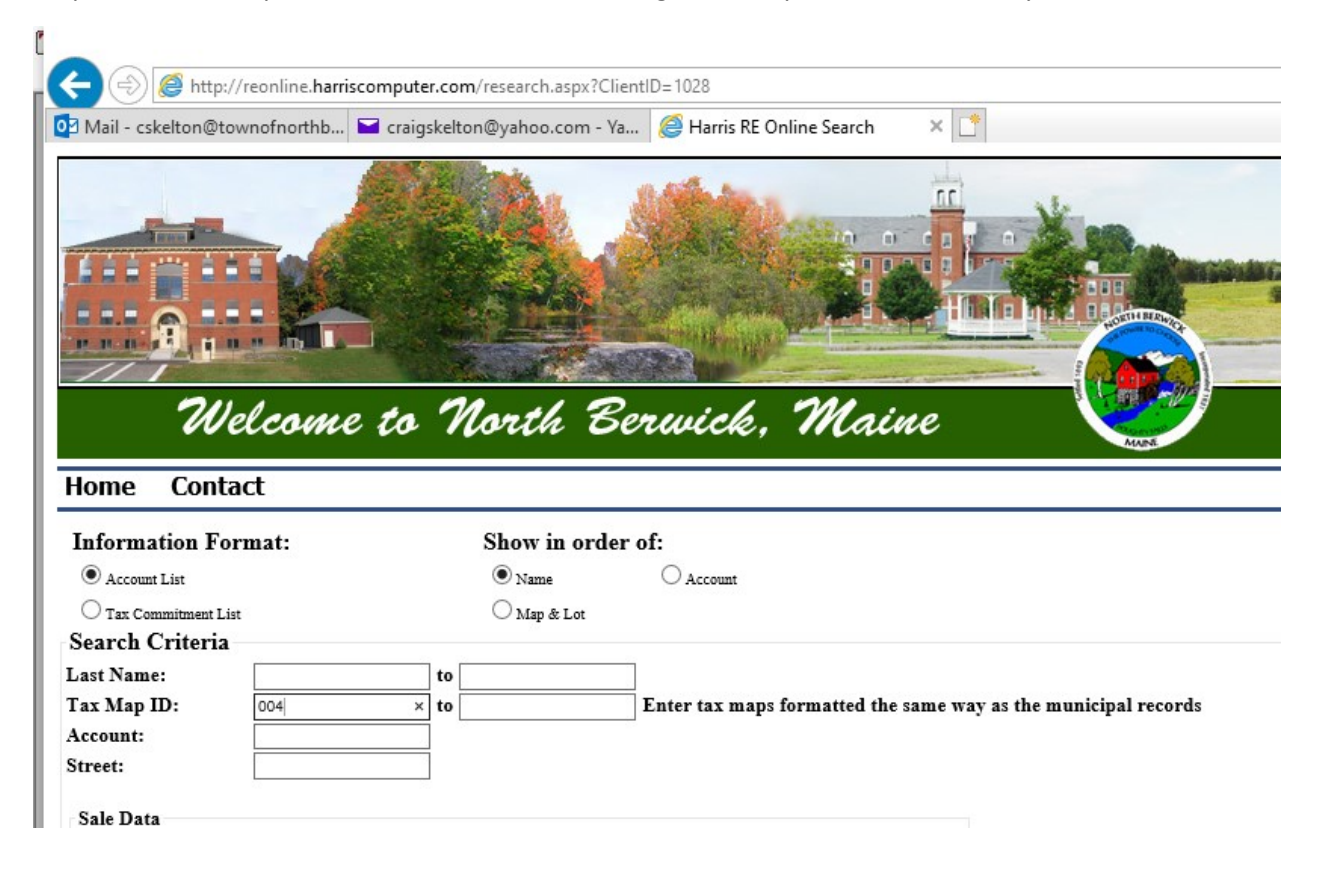

TRIO returns a list of information that may not be in order.

IF THE INFORMATION IS NOT IN SEQUENTIAL ORDER, CLICK ON THE HEADER OF THE SEARCH CRITERIA (shown in white with an underline) ABOVE THE INFORMATION AND THIS WILL PUT THAT INFORMATION IN ORDER.

Scroll through the list until you find the lot you are looking for and then click on "View" on the left hand side and you will be directed to the Assessing Data for that property.

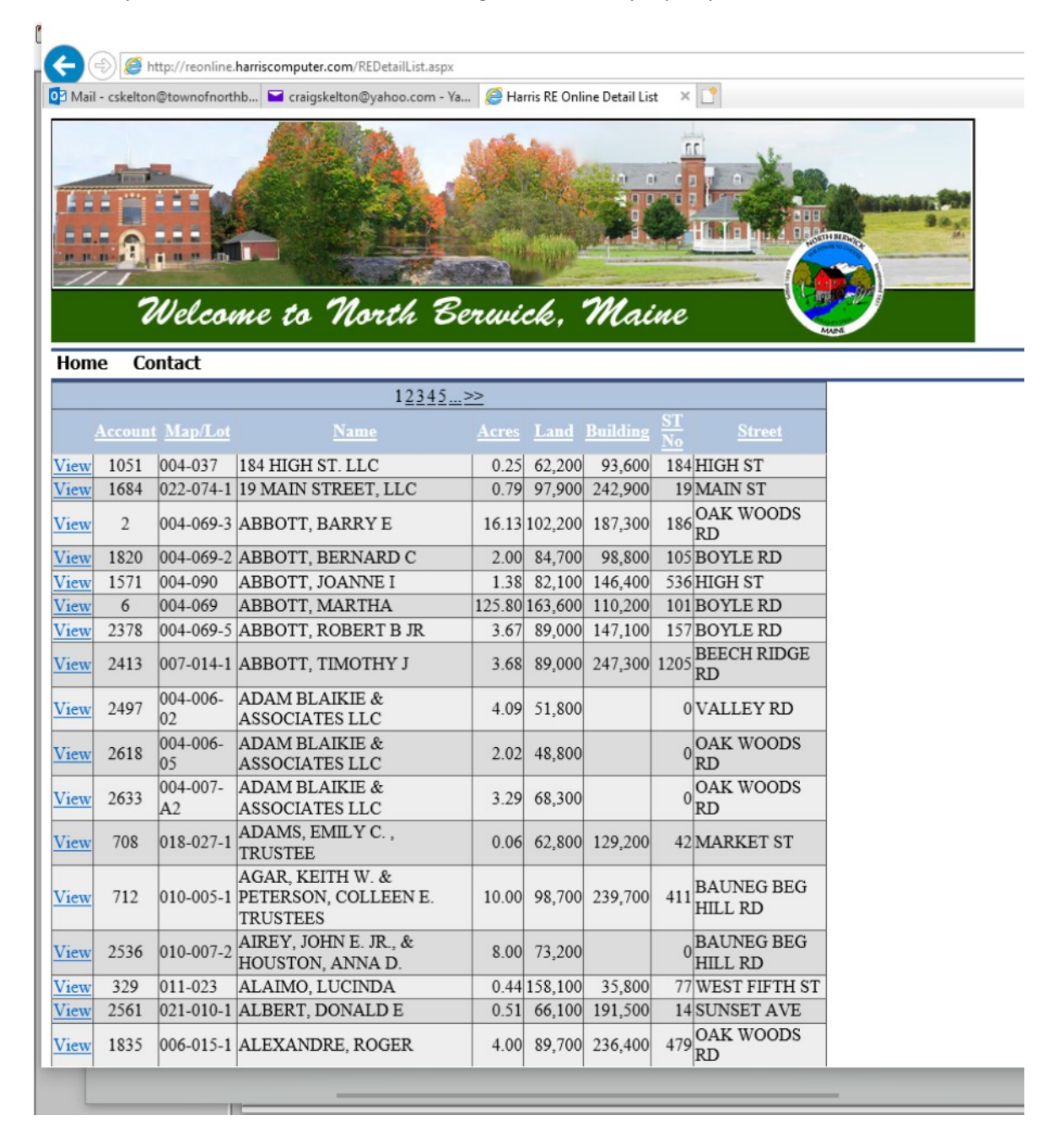